# FIF 智慧教学平台 学生端 使用手册

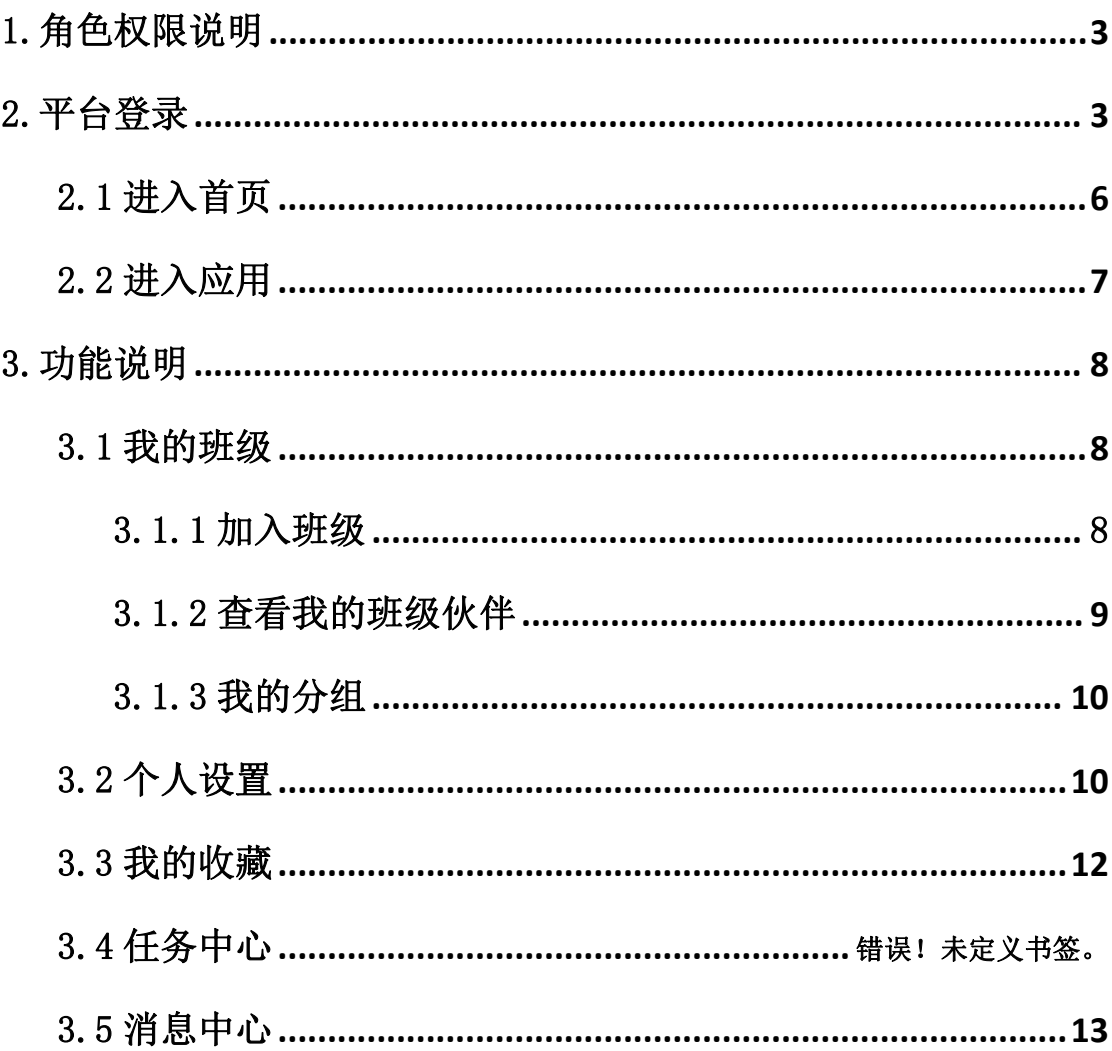

# 目录

#### <span id="page-2-0"></span>1.角色权限说明

本手册是 FIF 智慧教学平台学生端功能使用操作说明。

#### <span id="page-2-1"></span>2.平台登录

登录地址: https://www.fifedu.com/

推荐浏览器:谷歌,火狐,360 极速浏览器

登录方式分为:账号登录、手机登录、使用 FIF 智慧教学平台 APP 扫描二维码、微信登录、钉钉登录

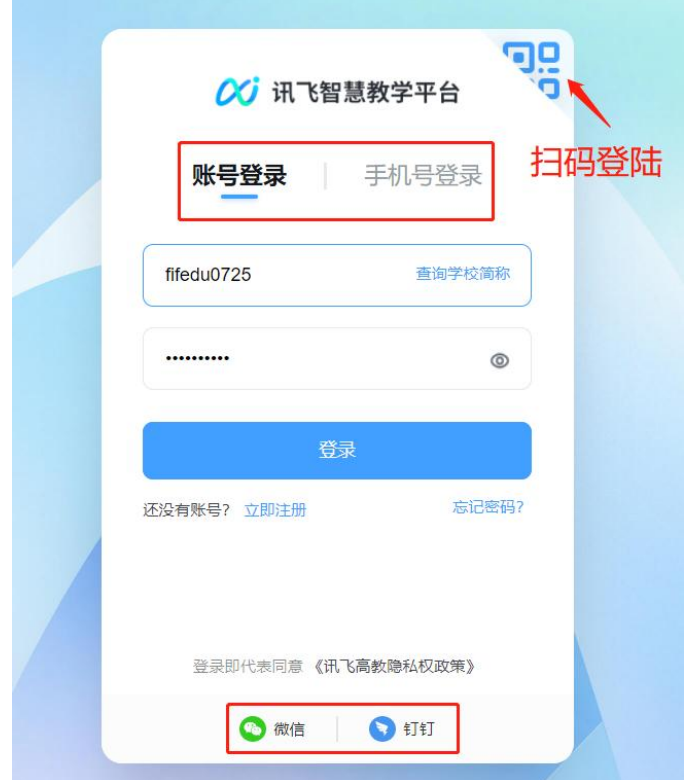

登陆后可以进入相对应应用,并且可以查看校内新闻和通知公告, 操作指南以及常见问题。

#### (1)账号登录

若选择账号登录,输入账号密码登录即可(如果超管设置了强制

绑定了手机号,还需要绑定手机号)。账号为学校简称+学号,若不知 道学校简称。可以点击"查询学校简称"进行查询。比如账号为 fifedu20220201(其中 fifedu 是学校的简称,20220201 是学生的学 号),初始密码和账号一致(密码中的字母均为小写)。

#### (2)手机登录

输入手机号登录,(如果手机号没有绑定账号,则需要绑定账号)

#### (3)使用讯飞智教学 APP 扫描二维码

需要下载讯飞智教学 app, 登陆上以后在页面右上方扫一扫登录 二维码即可成功登录。

#### (4)微信登录

点击微信,使用微信扫码登录。若账号没有绑定过微信,需要先 登录账号绑定微信

#### (5) 钉钉登录

点击"钉钉",使用钉钉扫码登录。若账号没有绑定过钉钉,需 要先登录账号绑定钉钉

#### (6)忘记密码

若忘记密码,点击"忘记密码"找回即可,可以通过手机验证码 重新设置。若账号忘记或绑定手机号不可用,可以联系所在教学班老 师重置密码。

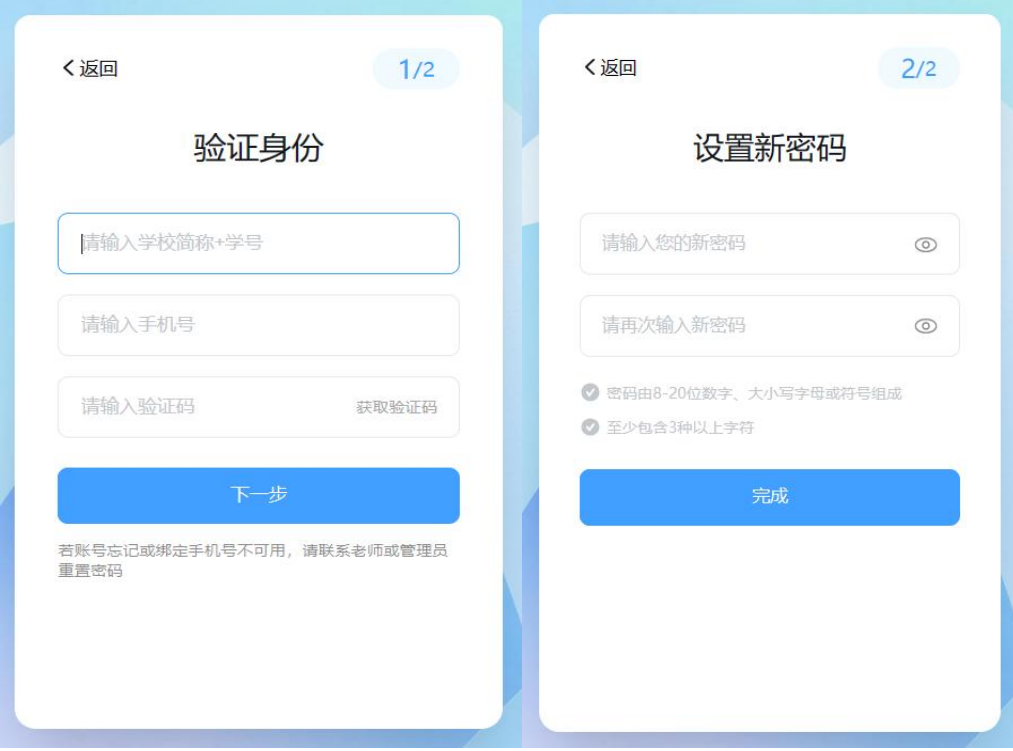

### (7)开放注册

若学校允许用户开放注册,在平台登录页面,点击"立即注册" 进入注册页面,系统提供手机号+验证码注册方式,输入手机号后, 点击"获取验证码"按钮,系统会将验证码发送至注册手机号,输入 完成后,点击"注册"按钮,完成注册操作,系统进入认证页面。

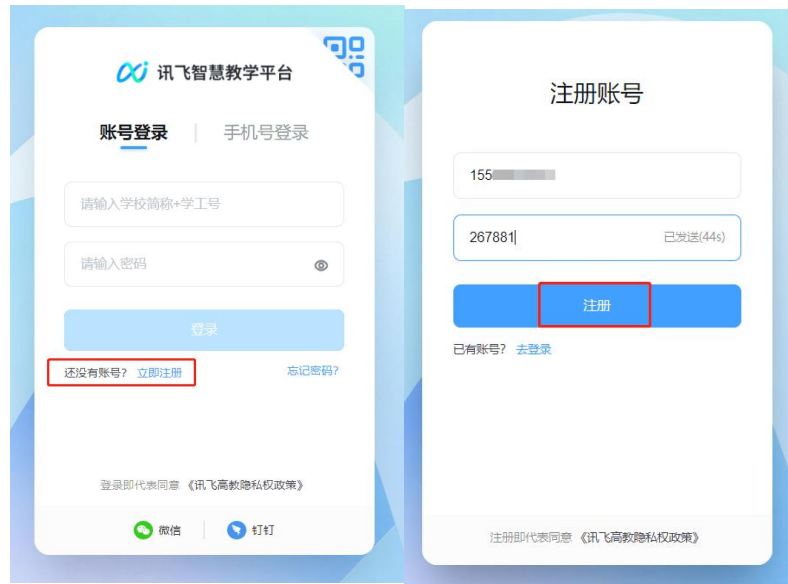

#### (8)用户认证

完成注册后,进入到用户认证页面,选择学生身份,选择身份后 点击"下一步"进入到信息完善页面。不同身份的完善信息页面需填 写的内容不同,学生身份完成信息填写后,点击提交,认证信息将提 交至学校管理员,学校管理员审核通过后即可登录平台。

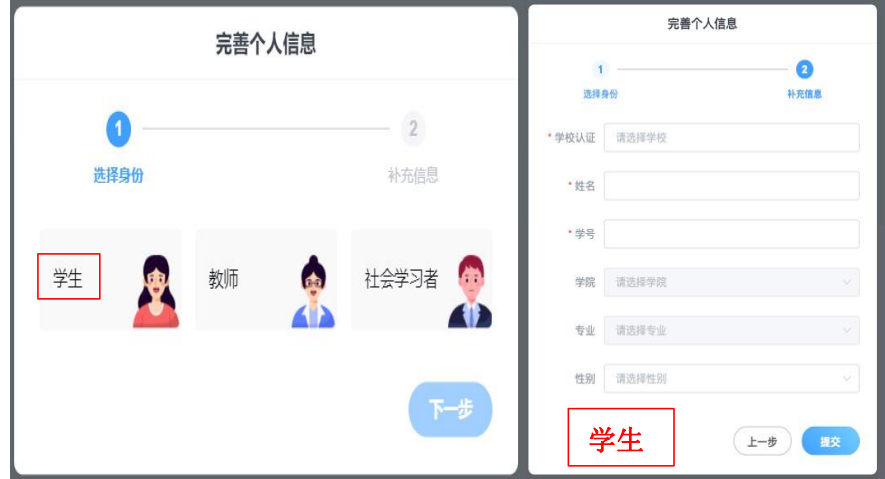

#### <span id="page-5-0"></span>2.1 进入首页

首页主要展示学校开通的应用、校内新闻、通知公告、以及操作 指南、常见问题。以及联系在线客服等。

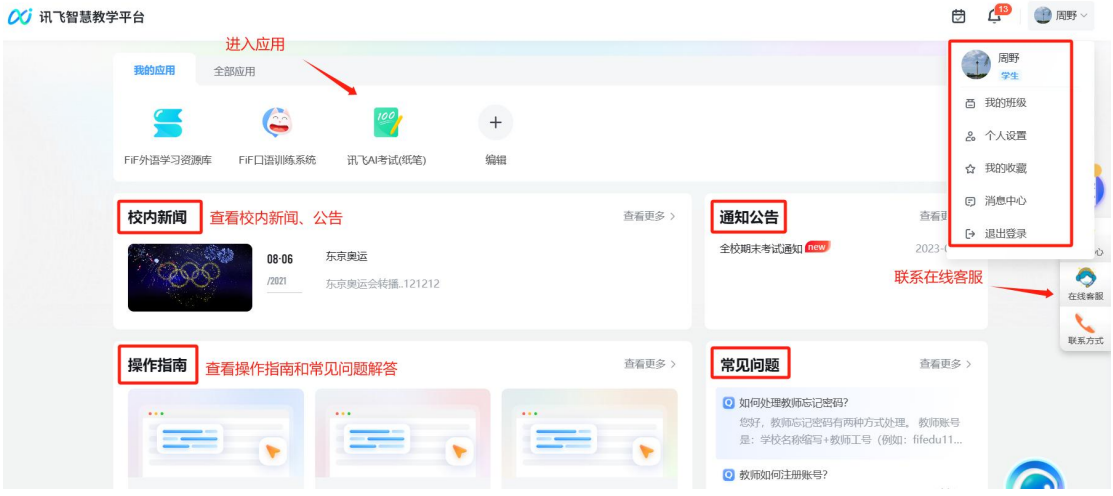

<span id="page-6-0"></span>2.2 进入应用

进入应用,可以看到学校所开通的全部应用和常用的应用,并且 可以对常用应用进行编辑、新增、删除。

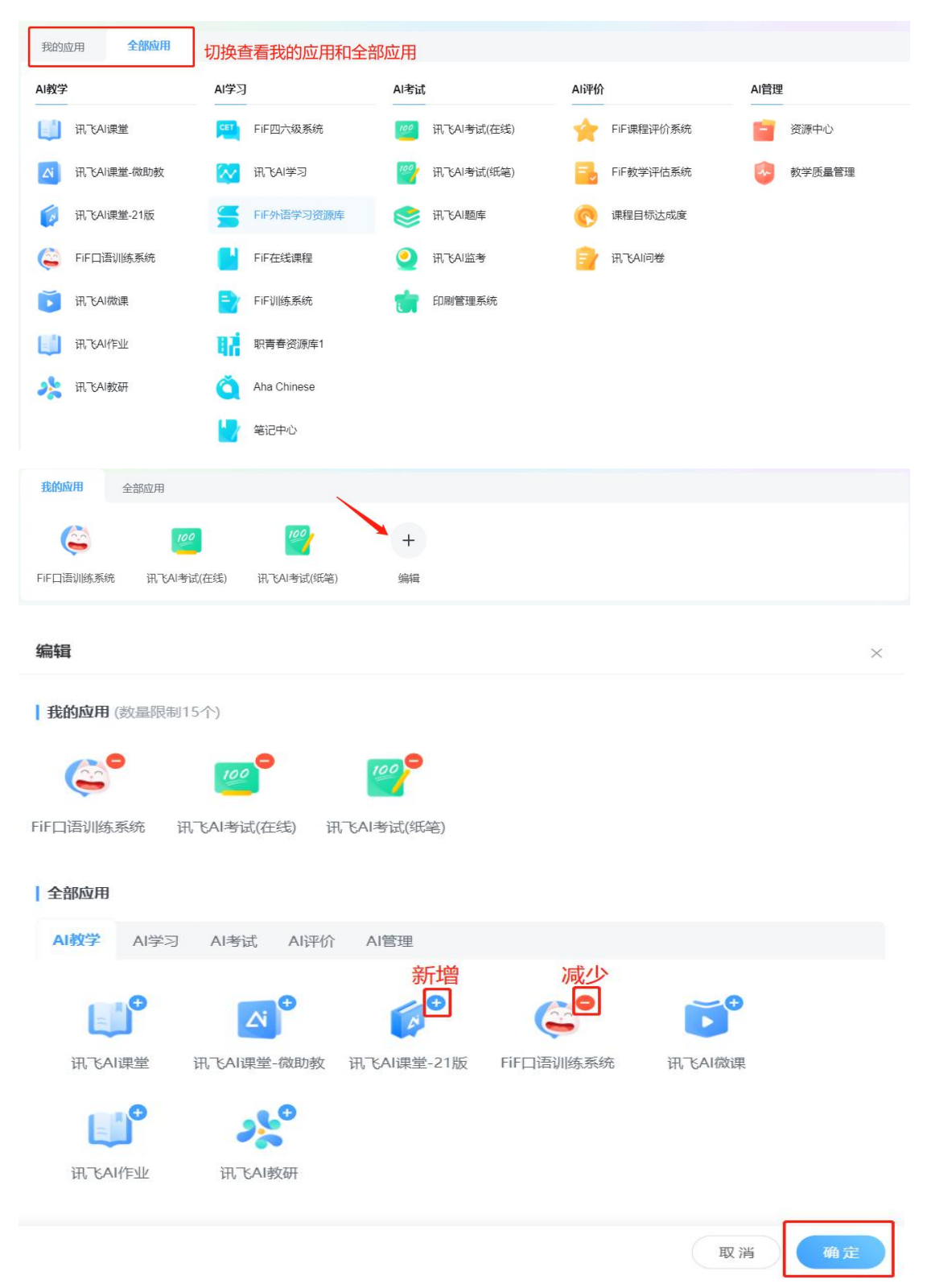

<span id="page-7-0"></span>3.功能说明

<span id="page-7-1"></span>3.1 我的班级

<span id="page-7-2"></span>3.1.1 加入班级

 $\mathcal{L}^{13}$ 自 1 周野 ~ 周野 学生 我的班级 百 20 个人设置 ☆ 我的收藏 日 消息中心 [→ 退出登录 加入新班级 我学的课 我学的课 0510 | HM3 运营测试 | | □ 20220515 A 2人 图 HM教学班 84人 **& 我的小伙伴** & 我的分组 **& 我的小伙伴** & 我的分组

步骤二:输入班级码,点击"保存",班级码需要提前像老师获 取。

步骤一:点击"我的班级"-"加入班级"按钮"

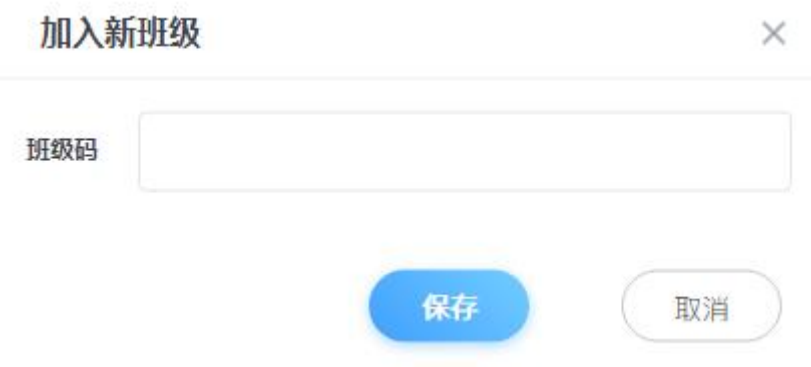

# <span id="page-8-0"></span>3.1.2 查看我的班级伙伴

步骤一:点击"我的小伙伴"按钮

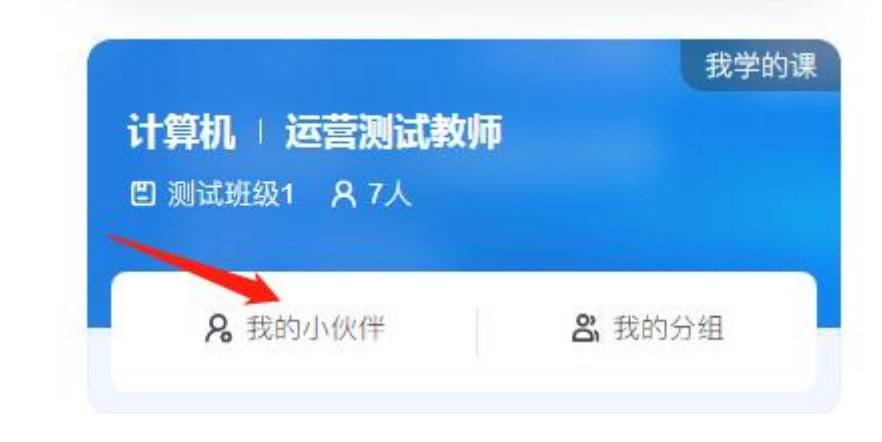

# 步骤二:查看我的小伙伴

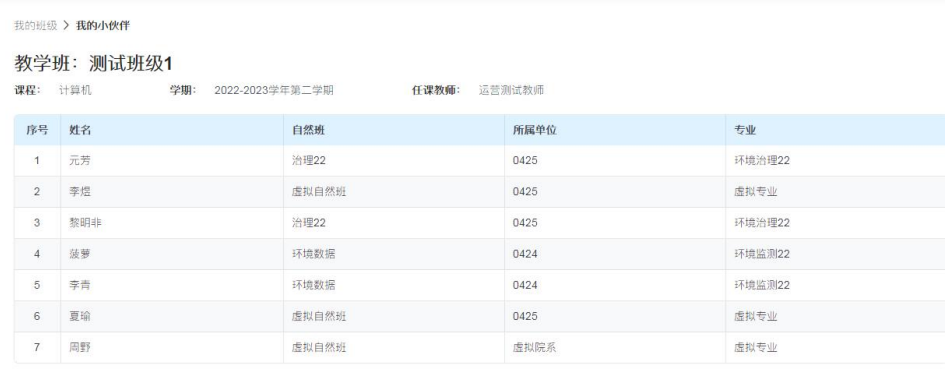

#### <span id="page-9-0"></span>3.1.3 我的分组

步骤一:点击班级封面"我的分组"按钮

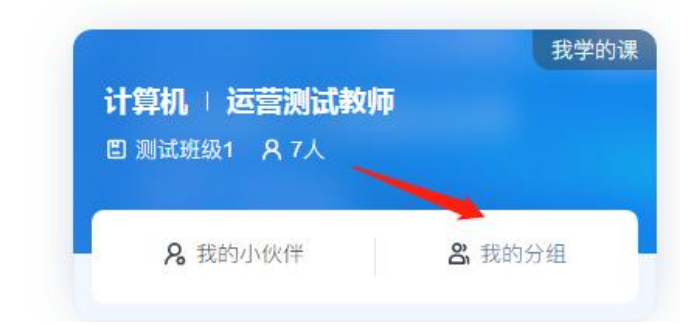

步骤二:可以加入分组和查看分组详情

可以输入口令加入自由分组;加入分组后,如果是自由分组,在 截止时间之前还可以退出小组;作为组长可以组长可以编辑小组名称; 如果是指定分组或随机分组只可以查看组员或其他小组成员。

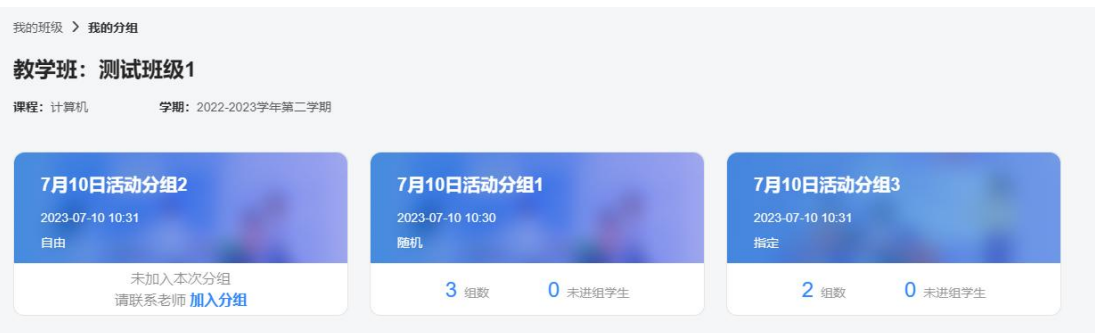

## <span id="page-9-1"></span>3.2 个人设置

鼠标放置在页面右上角头像,点击"个人设置",进入个人设置 页面

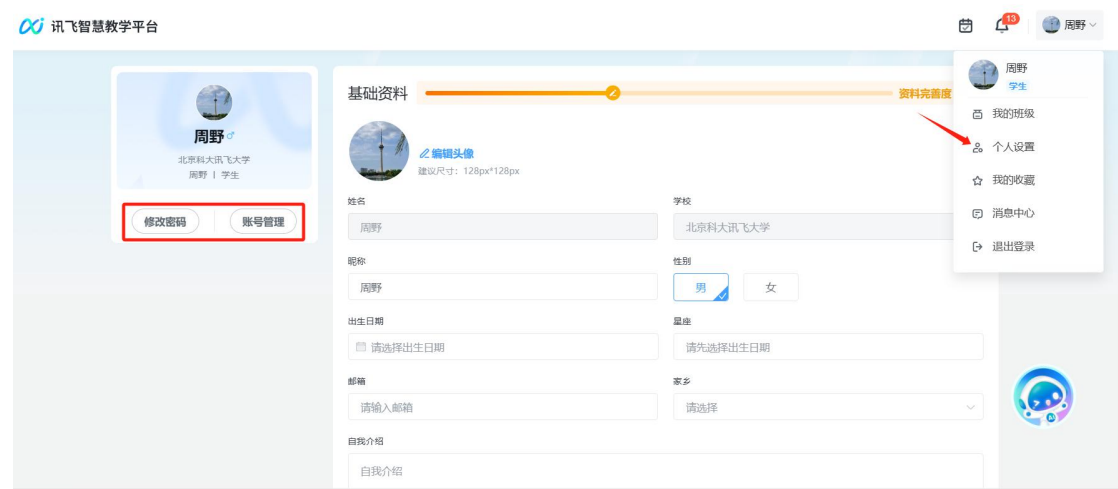

在个人设置中可以维护个人"基础资料"、进行"账号管理"、修改密 码。

(1)基础资料除了姓名和学校不可修改,其他都可以修改。

(2)账号绑定包括"手机号"(一个手机号最多只能绑定 4 个账号)、 微信、钉钉

(3)修改密码

步骤一:点击"修改密码",弹出弹窗.

步骤二:输入原始密码,输新密码,确认新密码,保存。

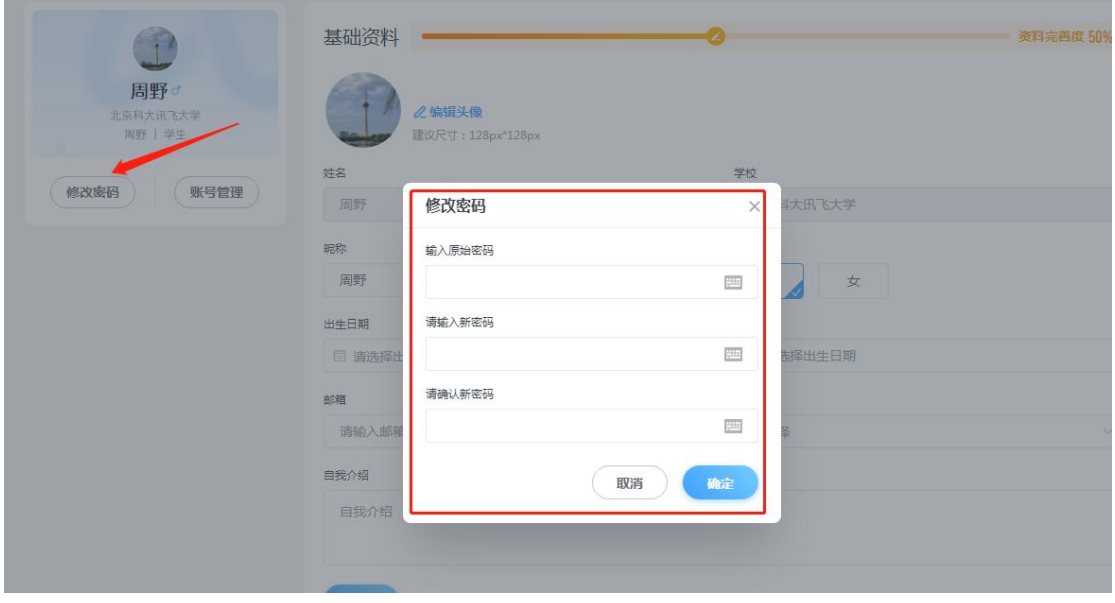

(4)账号管理

步骤一:点击 "账号管理"

步骤二:进入账号管理页面,可以绑定和关联账号。点击"绑定", 可以去绑定手机号、更换手机号、修改手机号设置默认登录账户等。

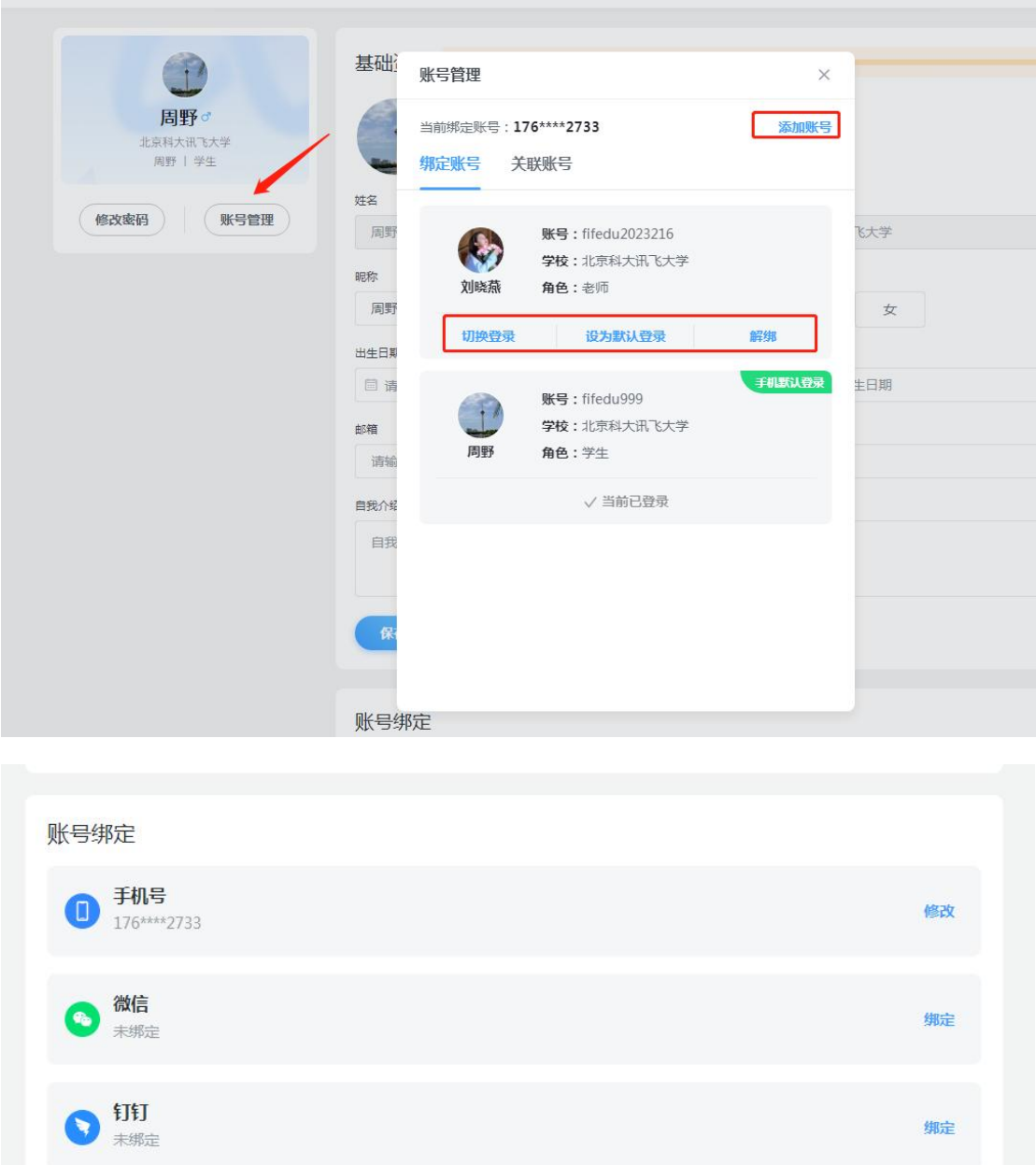

#### <span id="page-11-0"></span>3.3 我的收藏

鼠标放置在页面右上角头像,点击"我的收藏",进入页面。我

的收藏: 查看在我的收藏中可以查看收藏的资源,课程,话题,题目 等,也可以对我收藏的内容进行搜索和筛选。

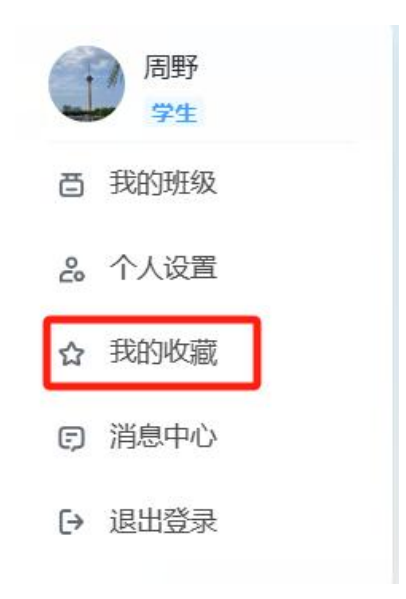

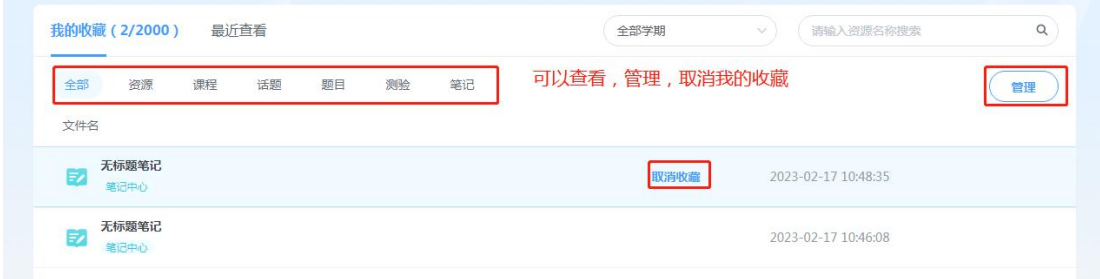

# <span id="page-12-0"></span>3.4 消息中心

步骤一:点击头像下方的"消息中心

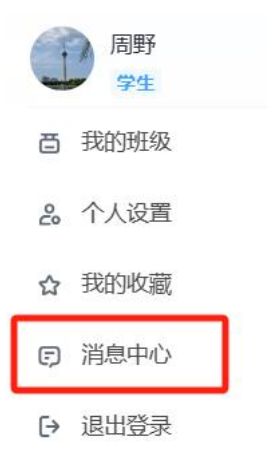

步骤二:进入消息中心,可以查看消息,筛选消息分类。对于消 息列表中的消息可以点击查看消息详情,已读的消息呈现灰色。并可 以进行删除。

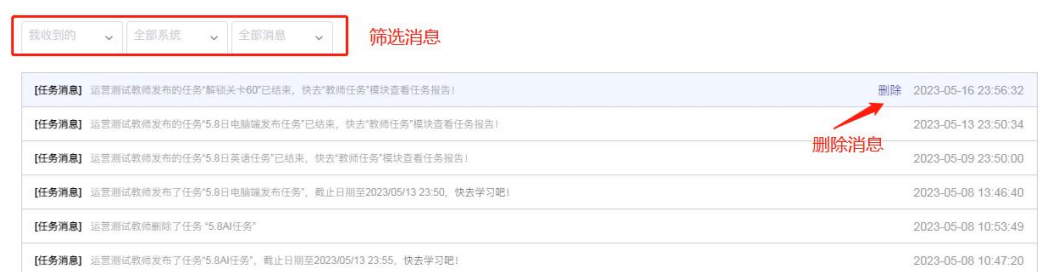